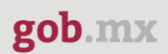

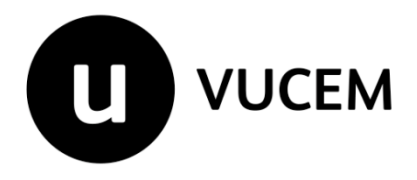

# **Manual de Usuario**

# **Modificación al permiso extraordinario para la importación de sustancias químicas**

Versión: 2.0 Fecha de publicación: marzo 2023

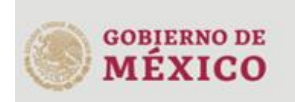

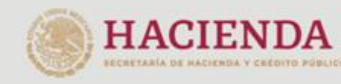

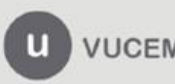

## **Contenido**

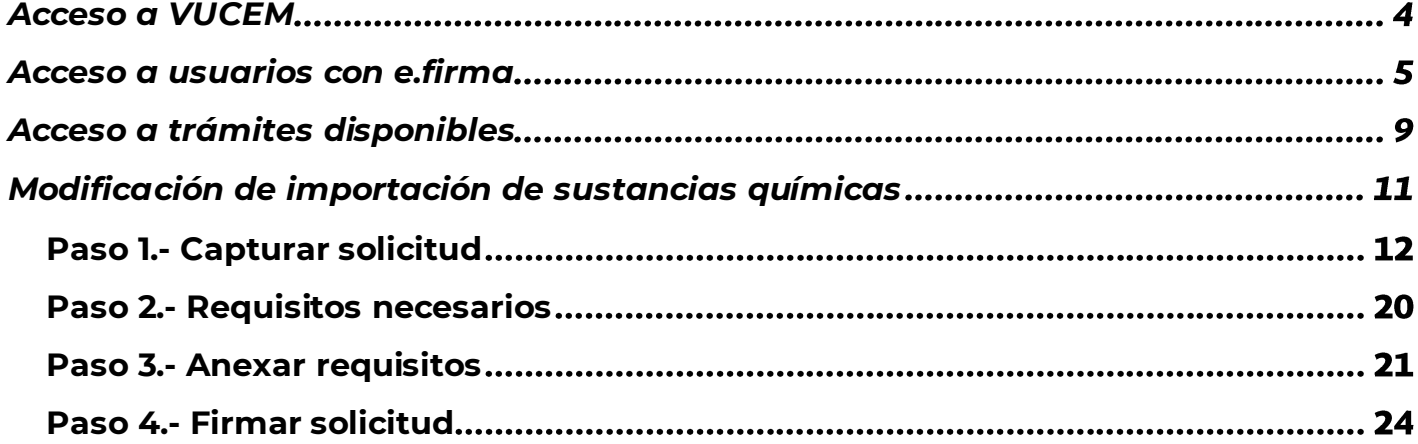

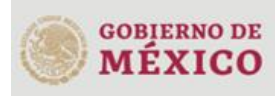

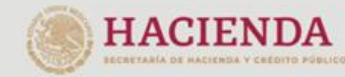

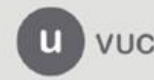

3ER. Retorno Cáliz S/N, San Pablo Tepetlapa, Alcaldía Coyoacán,<br>CP. 04640 Ciudad de México<br>Call Center 800 286 3133 desde México<br>V +52 8445497885 desde USA y Canada<br>Comentariliaunica@sat.gob.mx [y contactovucem@sat.gob.mx](mailto:contactovucem@sat.gob.mx)<br>w

## **Elementos del Sistema**

Para facilitar el uso de la Ventanilla Digital Mexicana de Comercio Exterior (VUCEM o VU), se implementaron una serie de componentes que el usuario debe emplear para su comodidad y fácil navegación:

- Listas desplegables (combos).
- Controles de selección múltiple.
- Controles de selección única.
- Tablas de datos (formularios de captura).
- Botones.
- Mensajes.

## **Forma de acceso al sistema VUCEM**

Para tener acceso al sistema de la VU se deben de cumplir con los siguientes requisitos mínimos instalados en la computadora del usuario:

- Sistema Operativo Windows XP o MAC.
- Conexión a Internet.
- Navegador de Internet preferentemente Mozilla Firefox o Google Chrome en sus últimas versiones.
- Adobe Reader (última versión)

## **Recomendación al usuario para la captura de la solicitud**

- Si el usuario deja inactiva la captura de la solicitud, y después de un tiempo se vuelve a retomar, es posible que se genere un error, por lo que se le recomienda al usuario que mantenga activa la sesión y realice de manera continua la captura de a información. En caso de haber realizado una pausa prolongada, se sugiere cerrar dicha sesión y el explorador para volver a realizar el proceso desde el principio para evitar inconsistencias.
- La sesión tiene una duración de 30 minutos, cuando la sesión quede inactiva durante este tiempo se debe salir de la página, limpiar cookies, e iniciar sesión nuevamente.

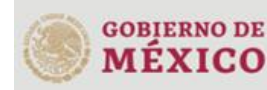

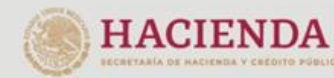

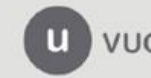

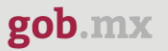

## <span id="page-3-0"></span>**Acceso a VUCEM**

Se debe ingresar a la VUCEM a través de la siguiente dirección Web:

<https://www.ventanillaunica.gob.mx/vucem/index.htm>

Se despliega la página principal de la **VUCEM**, en la cual se deberá colocarse en la opción de Ventanilla Única, y posteriormente dar clic en **Ingreso Solicitante** 

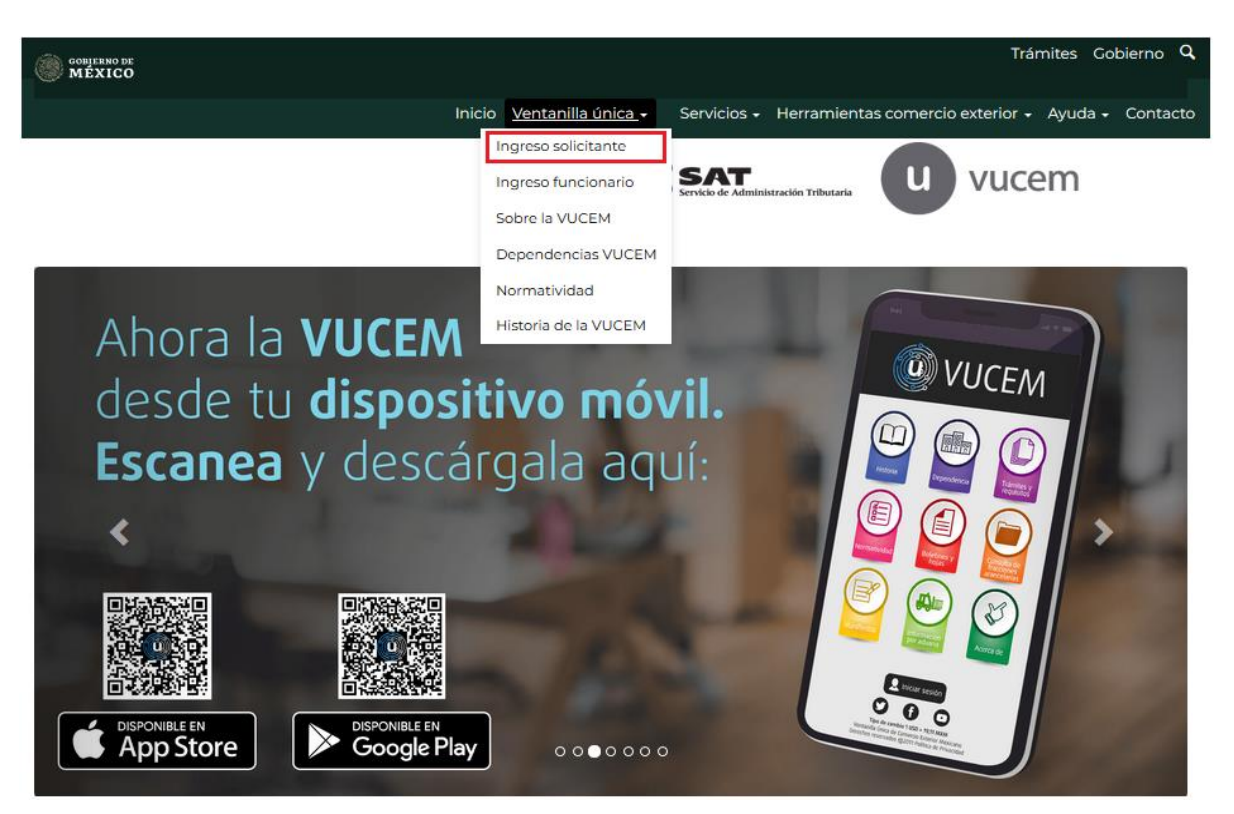

Para hacer uso del sistema el usuario puede ingresar de acuerdo con los siguientes criterios:

• Usuarios con e.firma:

Los usuarios con e.firma son aquellas personas físicas o morales que cuentan con Llave Privada y Certificado.

Los usuarios sin FIEL son aquellos que no cuentan con Llave Privada ni Certificado, es decir, sin FIEL, por lo que son registrados en el sistema de la VU por medio de su Clave Única de Registro de Población (CURP) o bien son ciudadanos extranjeros.

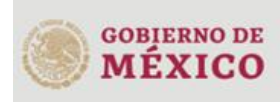

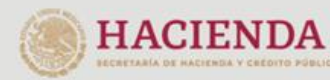

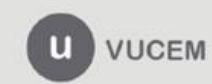

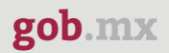

## <span id="page-4-0"></span>**Acceso a usuarios con e.firma**

Una vez dado clic en la opción **Ingreso Solicitante** deberá de ingresar los siguientes datos:

- Certificado (cer)\*
- Clave Privada (key)\*
- Contraseña de la Clave Privada

## Ingreso a VUCEM

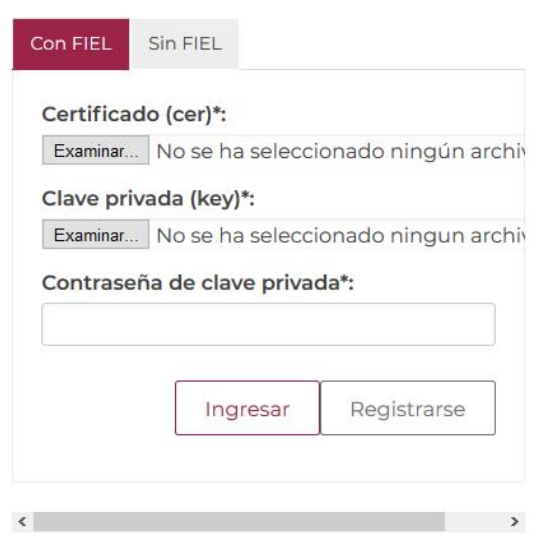

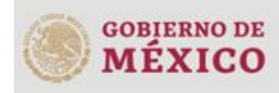

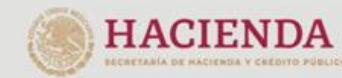

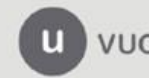

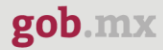

Para ingresar el Certificado (.cer), deberá presionar **Examinar** y se mostrará una ventana como la siguiente donde se deberá localizar el archivo (.cer) y después se deberá presionar abrir:

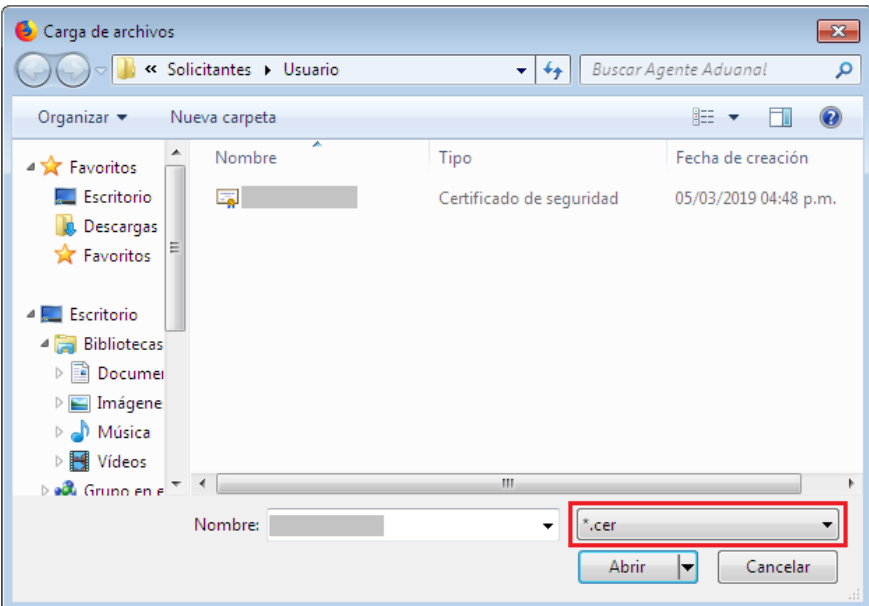

Para ingresar el Certificado (.key), deberá presionar **Examinar** y se mostrará una ventana como la siguiente donde se deberá localizar el archivo (.key) y después se deberá presionar abrir:

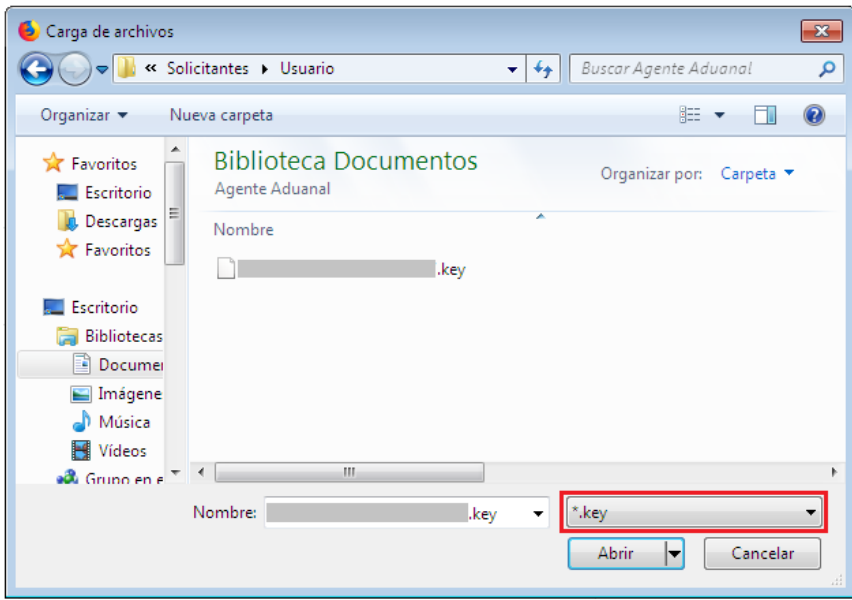

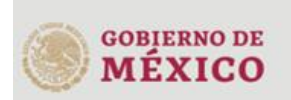

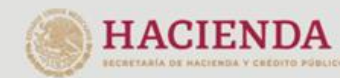

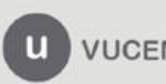

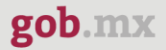

Una vez que los datos ingresados no contienen incongruencias entre sí, es decir, que sean correctos, el usuario deberá presionar el botón ingresar.

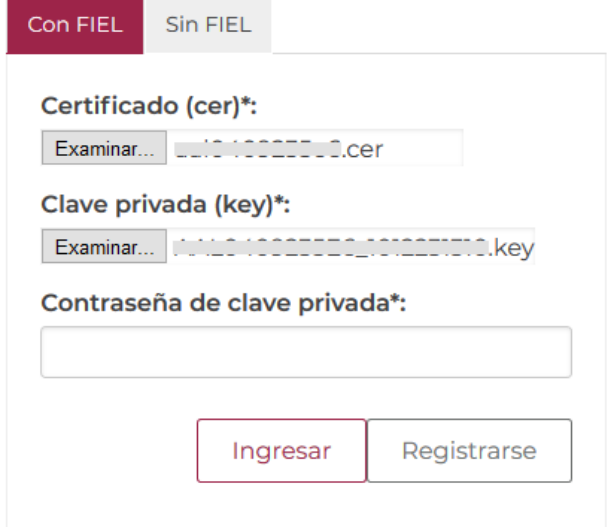

En caso de que alguno de los datos ingresados sea incorrecto, se mostrará el siguiente mensaje y se tendrán que verificar nuevamente.

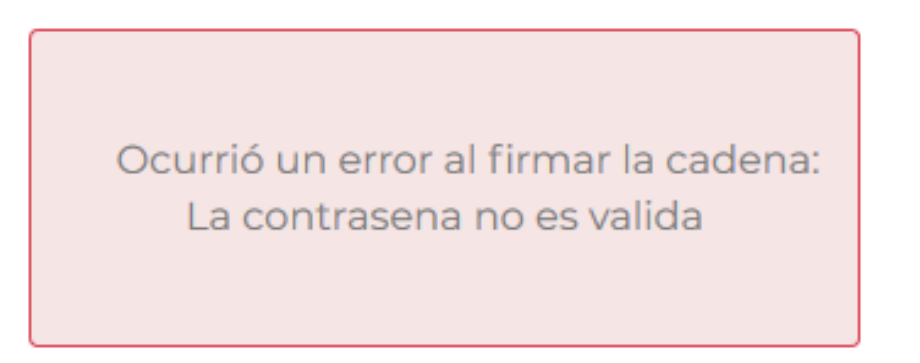

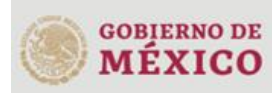

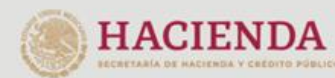

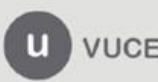

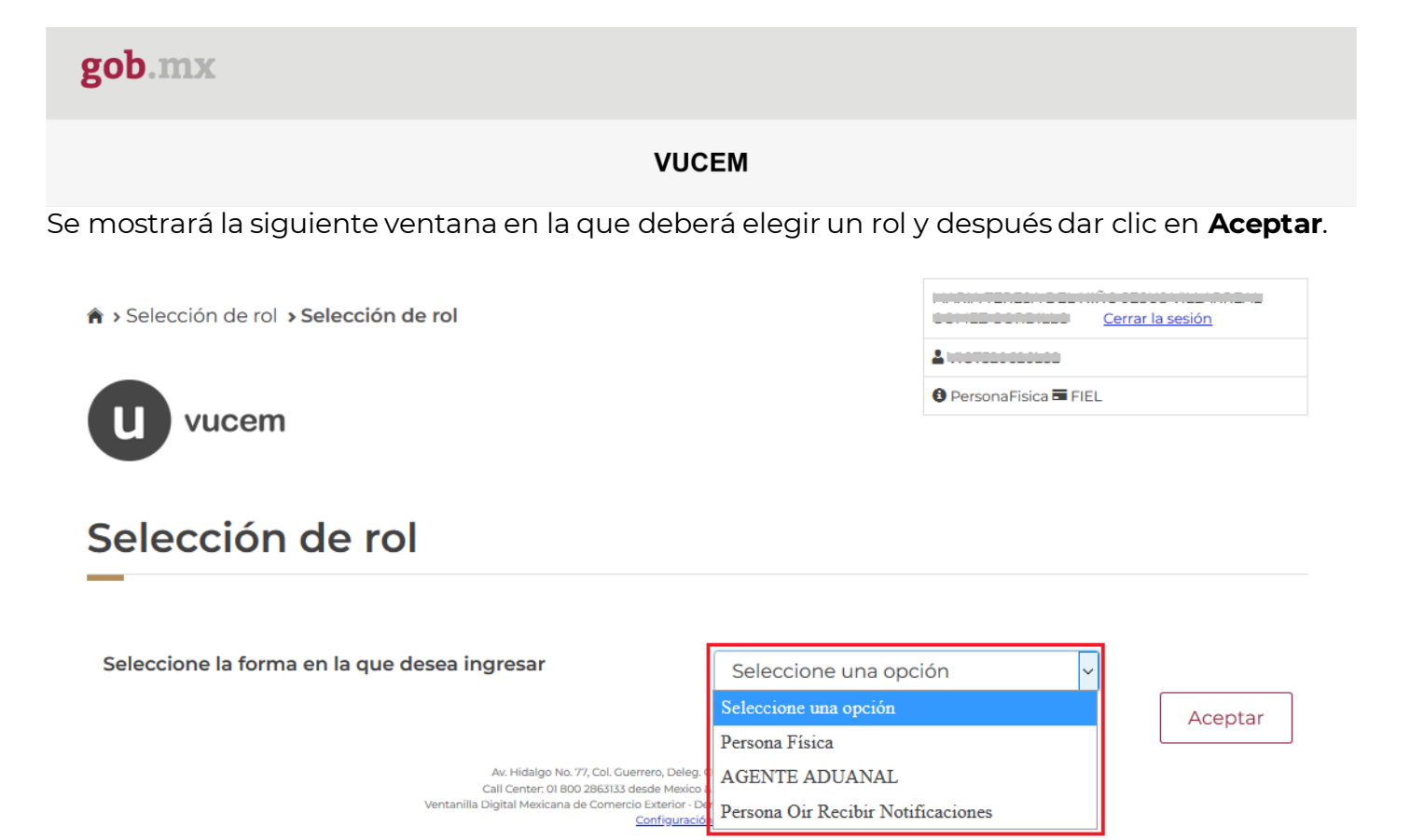

## **Página de Inicio**

Se presenta la página principal de la VUCEM, en la cual es posible acceder a los diferentes servicios disponibles a través de menú según el perfil con el cual el usuario fue registrado.

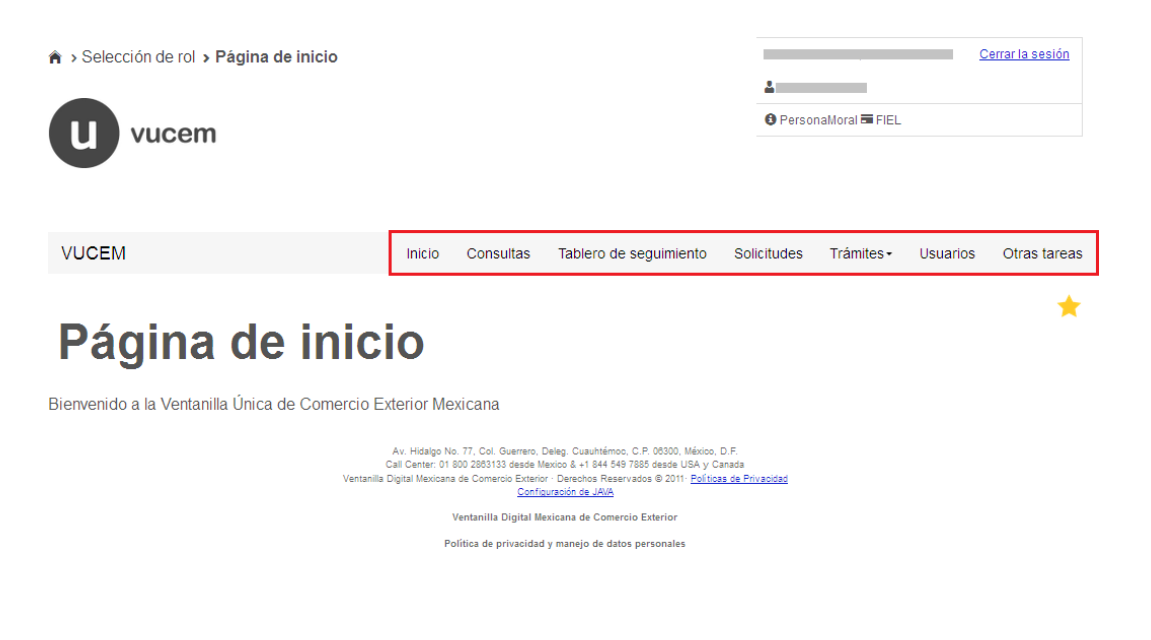

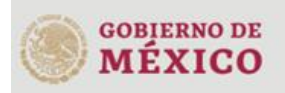

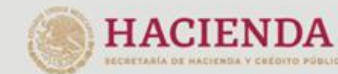

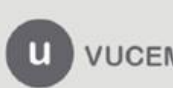

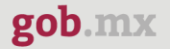

## <span id="page-8-0"></span>**Acceso a trámites disponibles**

Para iniciar con el trámite de **Modificación de importación de sustancias químicas** es necesario dar clic sobre el menú de **Trámites** y posteriormente seleccionar la opción de **Solicitudes subsecuentes**.

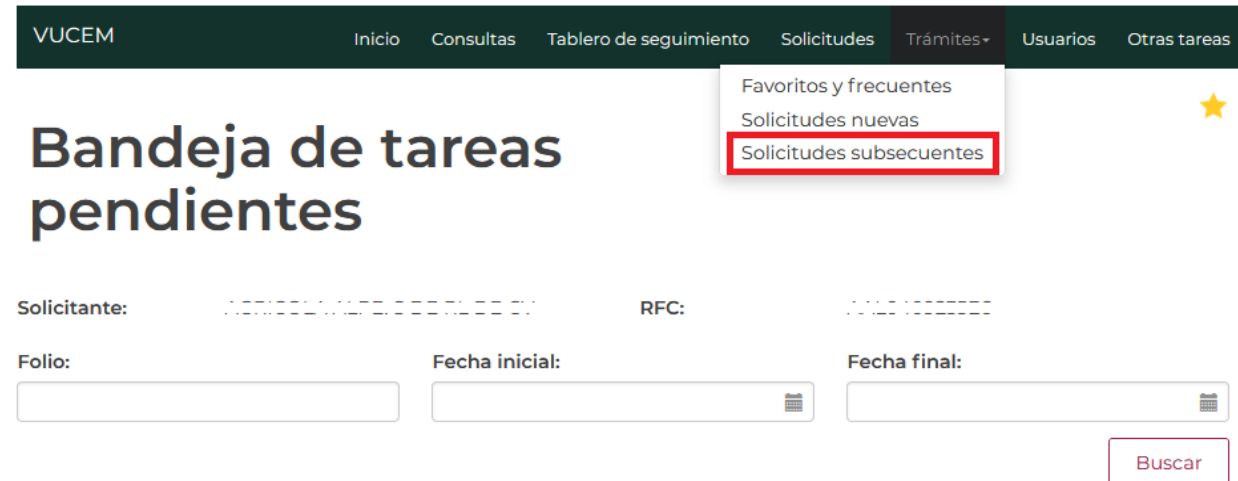

Una vez que se haya seleccionado las solicitudes subsecuentes, se visualizará la siguiente ventana donde tendrá que capturar el folio de la solicitud que se desea modificar, dar clic en **Buscar** y posteriormente doble clic sobre el folio.

# **Acuses y resoluciones**

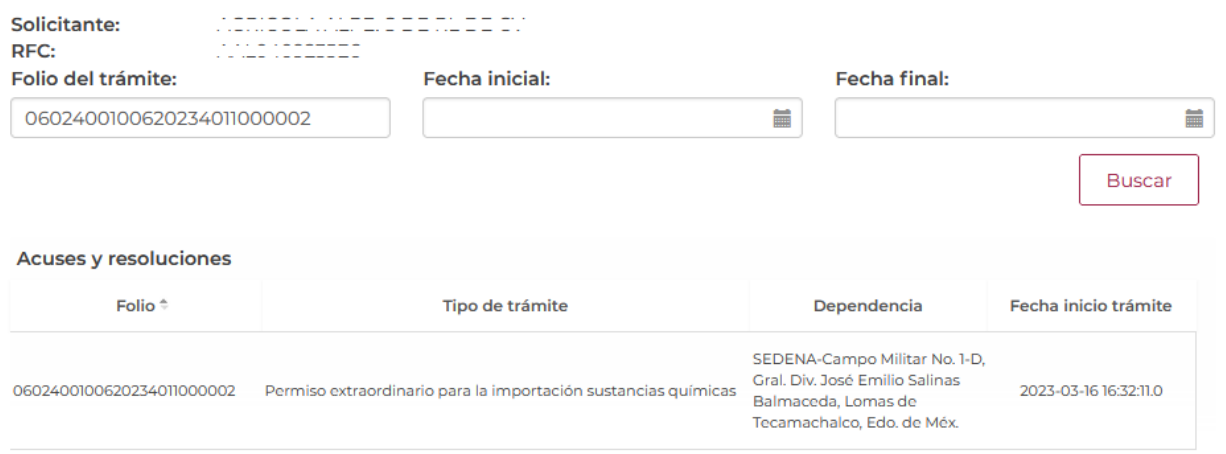

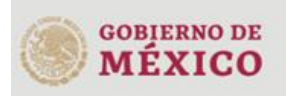

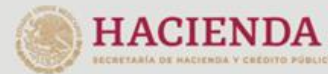

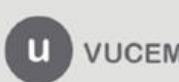

3ER. Retorno Cáliz S/N, San Pablo Tepetlapa, Alcaldía Coyoacán, CP. 04640 Ciudad de México Call Center 800 286 3133 desde México y +52 8445497885 desde USA y Canada Comentarios y sugerencias a los correos: [ventanillaunica@sat.gob.mx](mailto:ventanillaunica@sat.gob.mx) [y contactovucem@sat.gob.mx](mailto:contactovucem@sat.gob.mx)

★

Una vez que se haya dado clic sobre el folio de la solicitud, se visualizará la siguiente ventana con la información de los acuses y resoluciones que se generaron al momento de realizar la solicitud. Para poder solicitar una modificación, el estatus de la solicitud tiene que estar como *Autorizada*, de ser así, podrá dar clic en el botón **Solicitar modificación**.

# **Acuses y resoluciones**

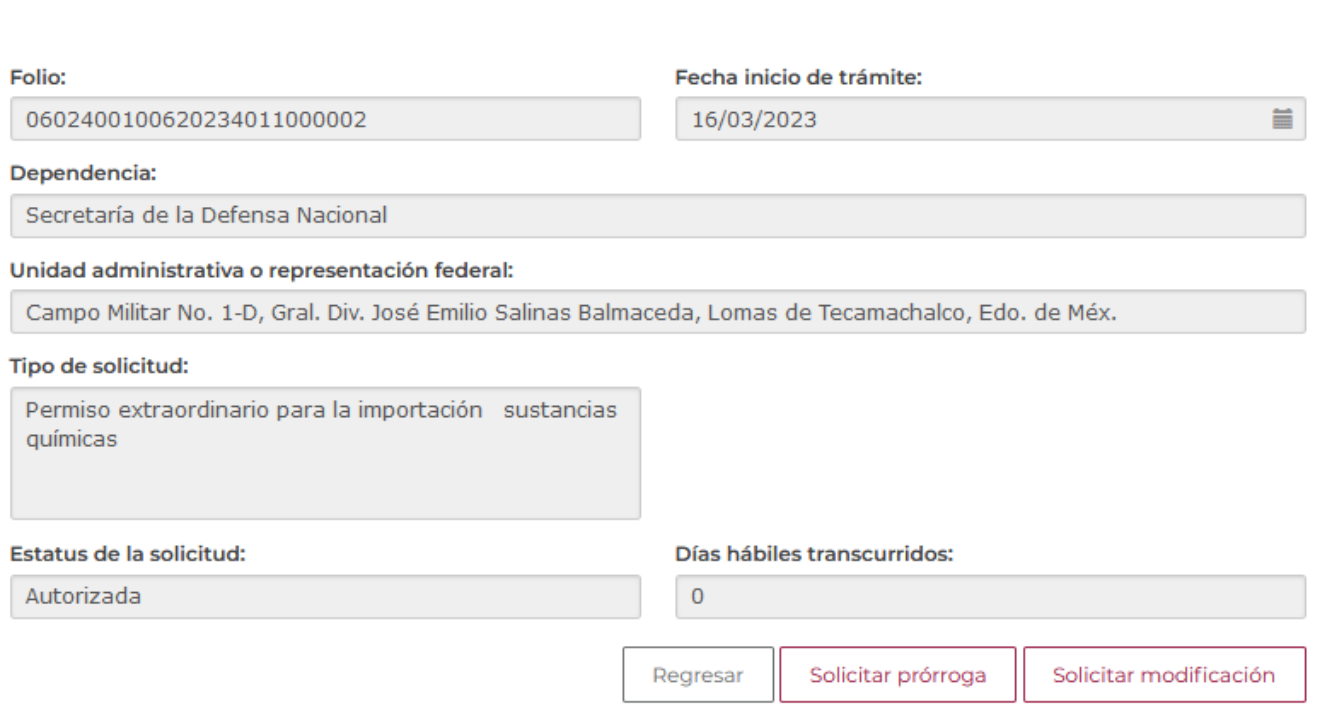

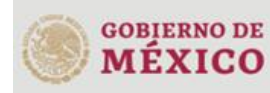

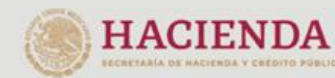

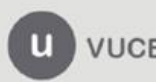

## <span id="page-10-0"></span>**Modificación de importación de sustancias químicas**

Una vez que se haya ingresado a la opción seleccionada, el sistema visualizará los datos generales del solicitante, los cuales solo serán de lectura y no podrá hacer ninguna modificación a estos.

## Solicitud de Modificación de Permiso extraordinario para la importación sustancias químicas

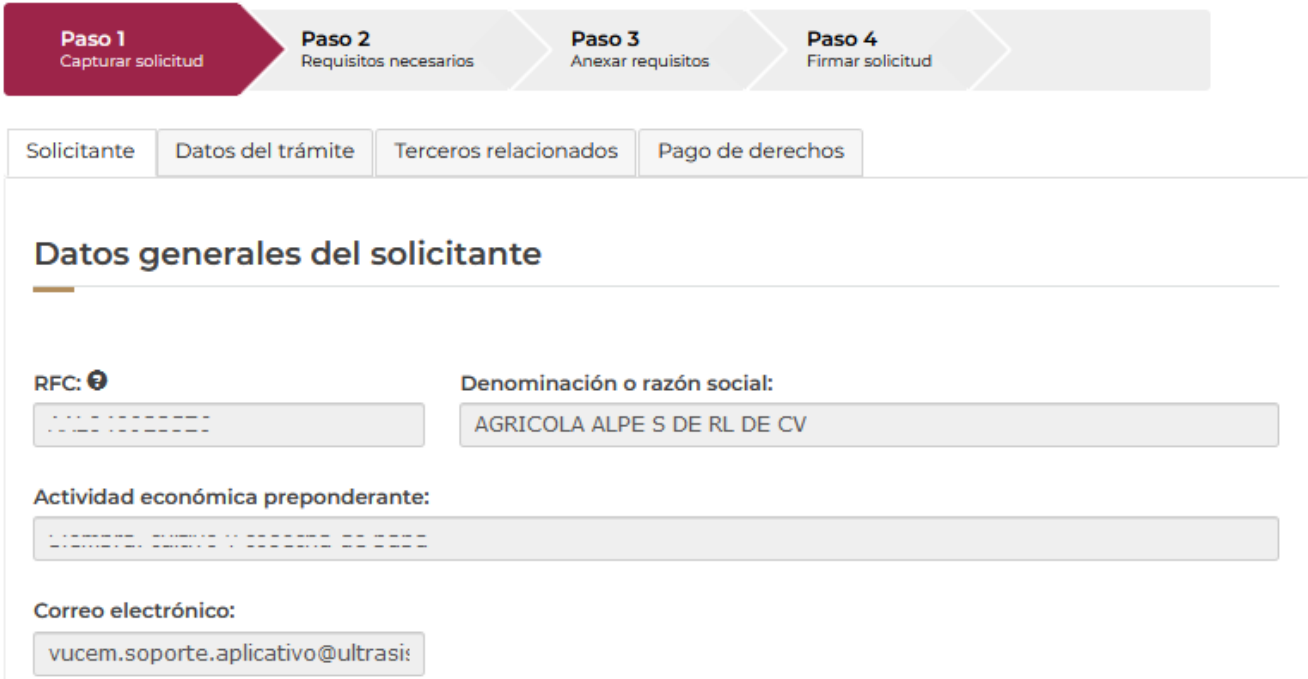

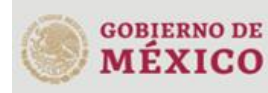

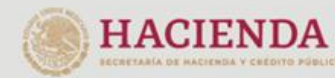

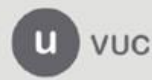

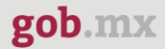

## <span id="page-11-0"></span>*Paso 1.- Capturar solicitud*

Para comenzar con la modificación de la solicitud, tendrá que dar clic en la pestaña de **Datos del trámite**donde se visualizará la siguiente venta, en este punto tendrá que capturar la justificación de la modificación que se esta realizando y comenzar con el llenado de la solicitud.

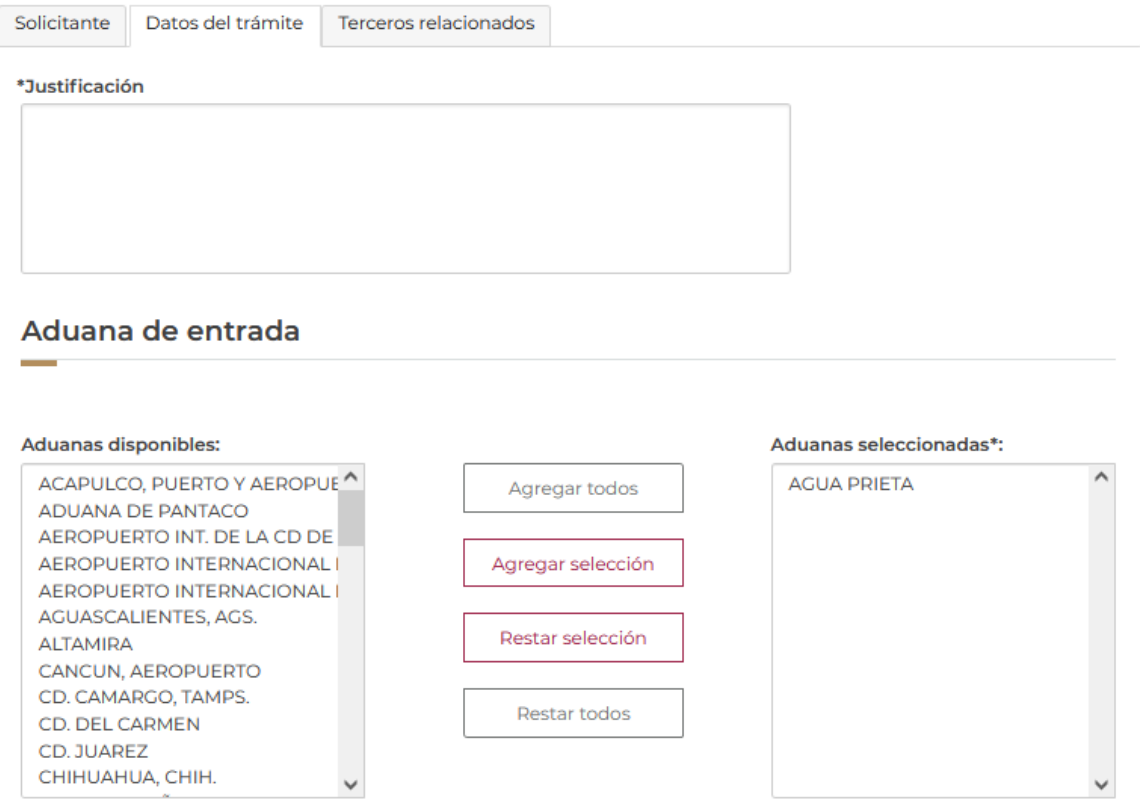

Posteriormente podrá modificar los datos del el uso que se le dará a la mercancía que se vaya a agregar.

#### País destino:

MEXICO (ESTADOS UNIDOS MEXICANOS)

#### Uso final de la mercancía\*: 0

mercancías prueba

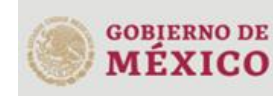

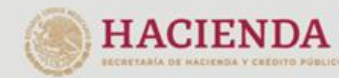

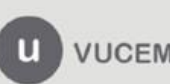

De igual forma se visualizarán los datos de las mercancías, los cuales solo serán de lectura y no podrá hacer modificación a la información.

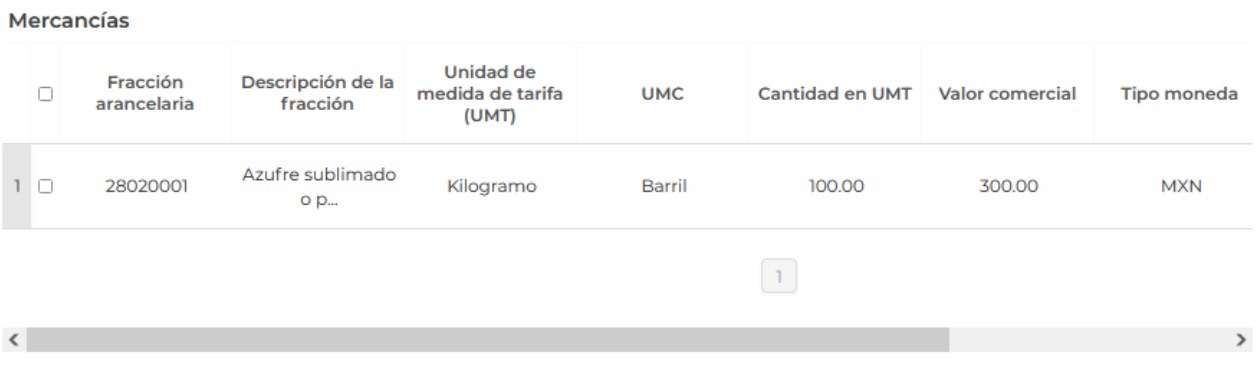

Para proseguir con la solicitud, deberá dar clic en la pestaña de Terceros relacionados, en esta se visualizarán los datos del destinatario y bien podrá **Agregar** un nuevo registro o **Modificarlo** dependiendo de lo que se requiera hacer.

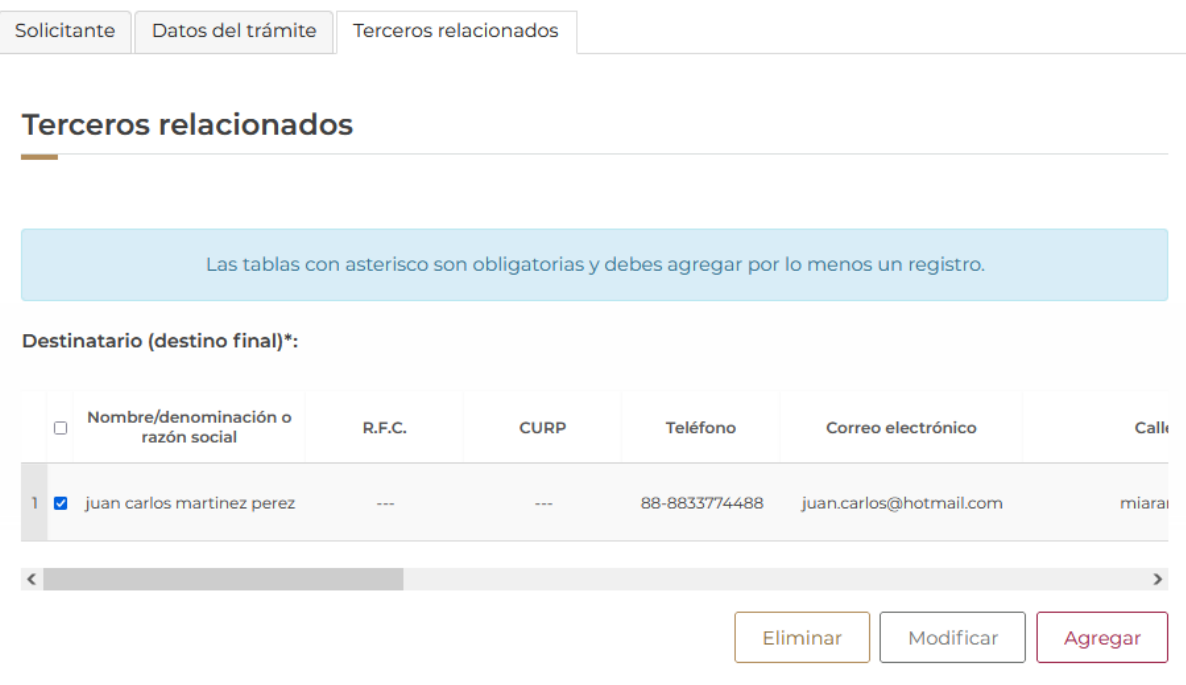

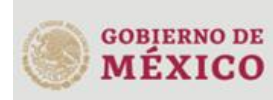

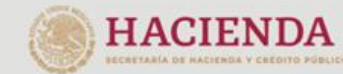

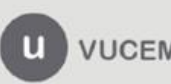

En caso de dar clic en **Agregar** se mostrará la siguiente ventana donde deberá seleccionar el tipo de persona y en automático el sistema activará los recuadros para capturar la información del destinatario.

Cuando los datos del destino final hayan sido capturados correctamente podrá dar clic en el botón de **Guardar**.

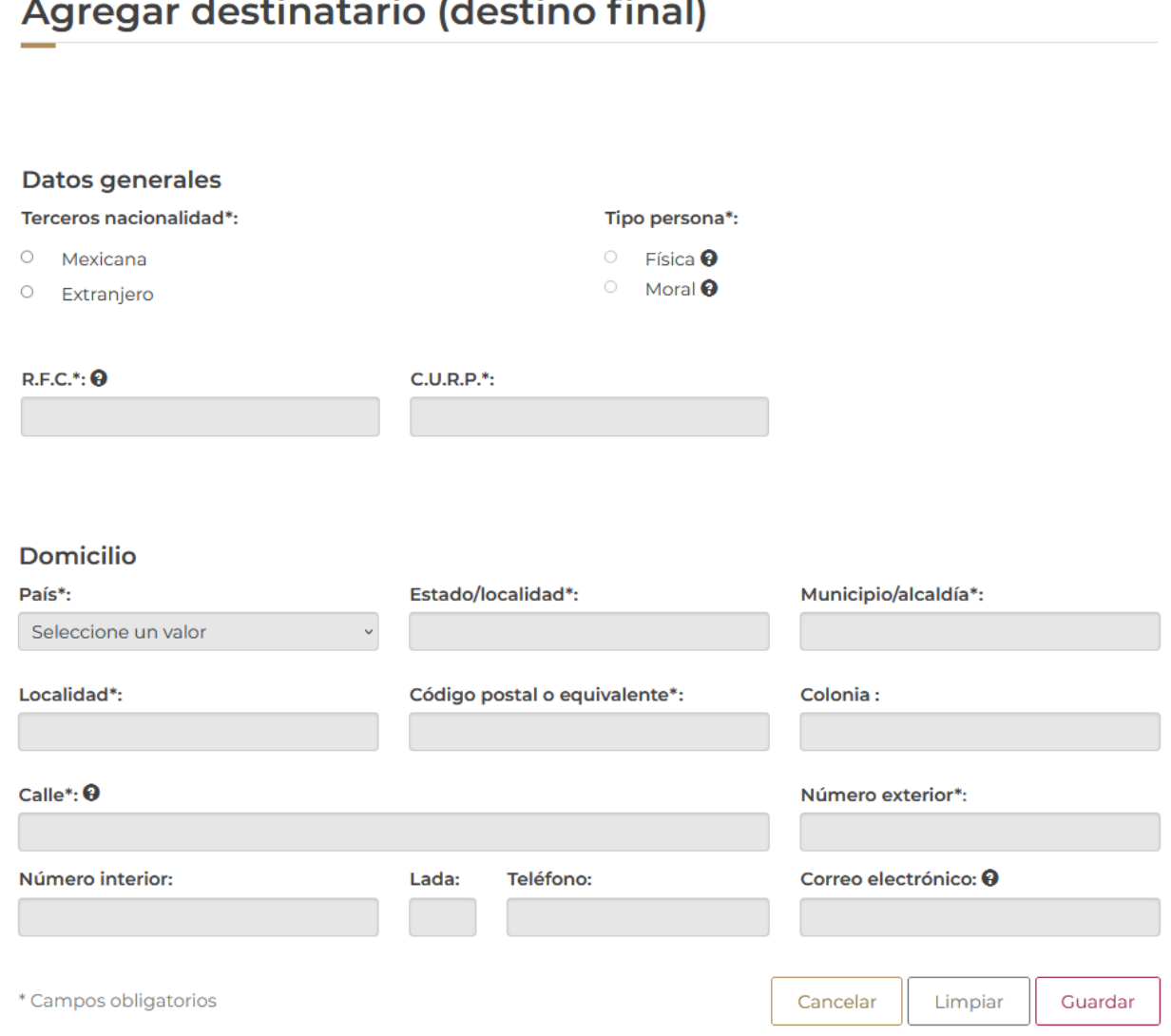

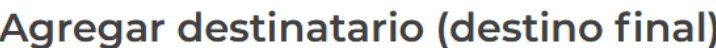

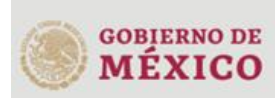

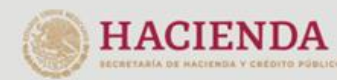

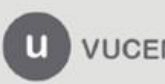

O bien si se llega a seleccionar el registro y se da clic en **Modificar**, se visualizará la siguiente ventana donde podrá modificar los datos del destinatario.

Cuando todos los datos de la modificación sean capturados correctamente se podrá dar clic en el botón **Guardar**.

## Modificar destinatario (destino final)

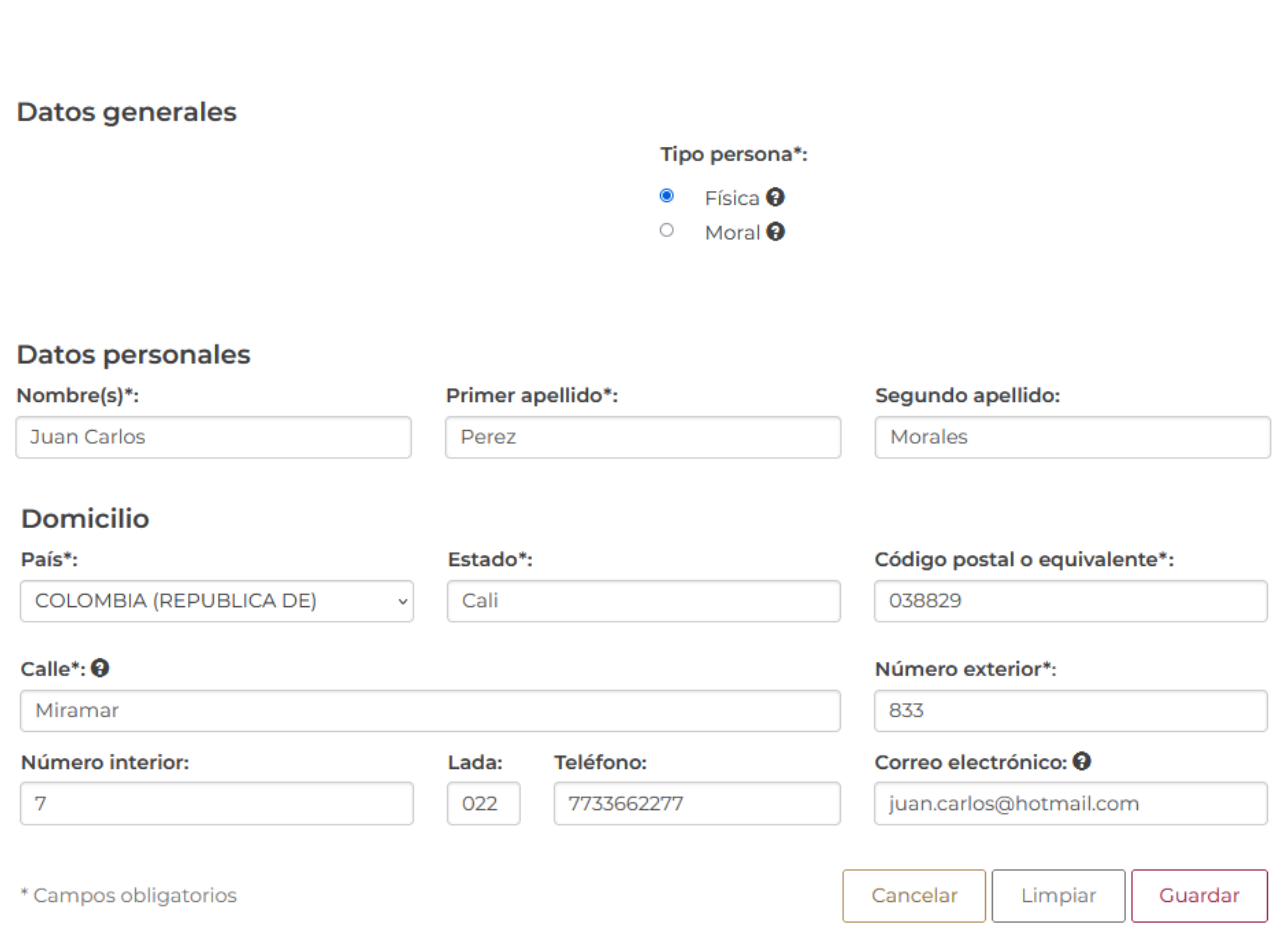

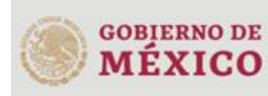

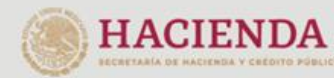

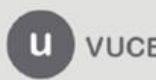

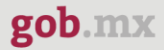

Una vez que el sistema haya validado que los datos sean correctos, se podrá visualizar la información en el recuadro como se muestra a continuación.

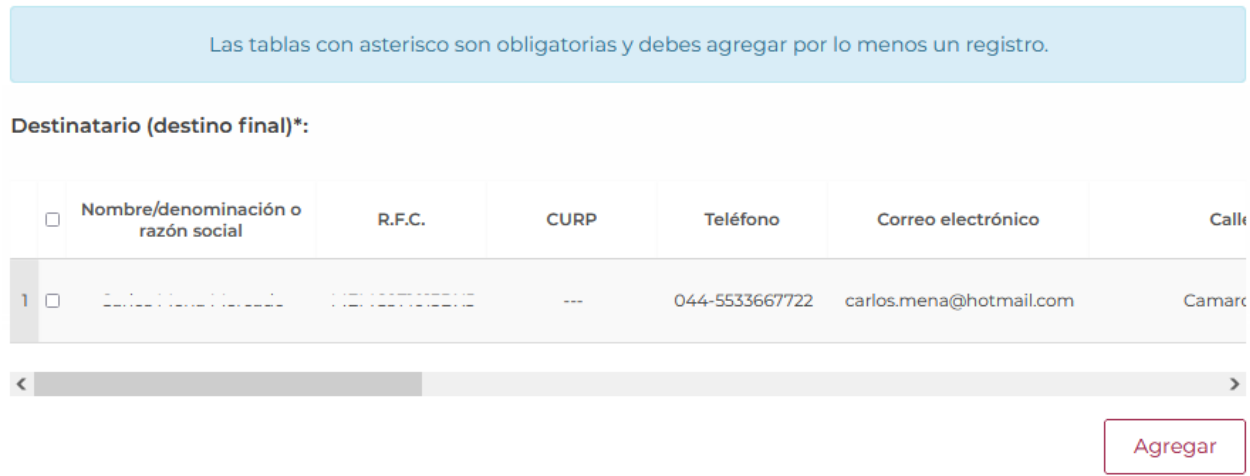

Para finalizar con la pestaña de terceros relacionados deberá proseguir con la modificación de la información para el Proveedor, para esto tendrá que seleccionar el registro y dar clic en **Modificar** o bien en **Agregar** si se desea capturar un nuevo registro.

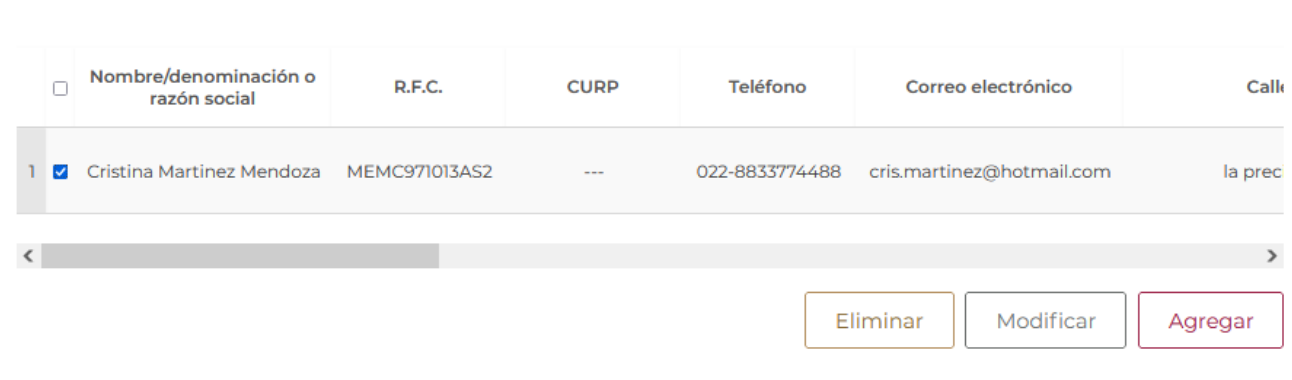

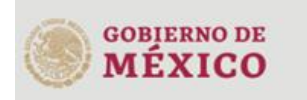

Proveedor<sup>\*</sup>:

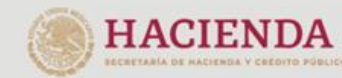

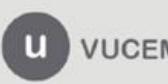

En caso de dar clic en **Agregar**, se mostrará la siguiente ventana donde deberá seleccionar la nacionalidad y el tipo de persona y en automático el sistema activará los recuadros para capturar la información.

Cuando los datos del proveedor hayan sido capturados correctamente podrá dar clic en el botón de **Guardar**.

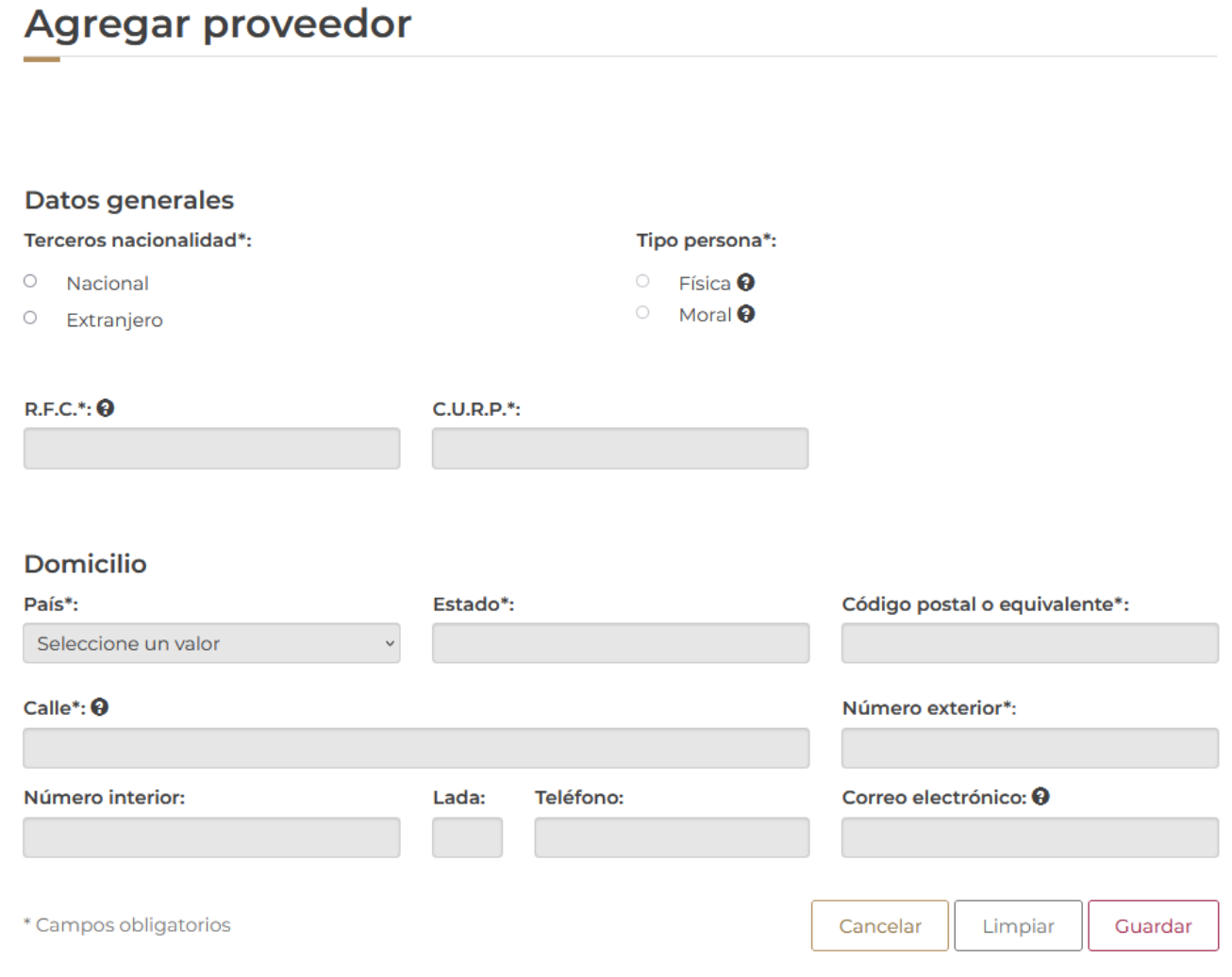

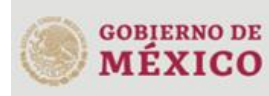

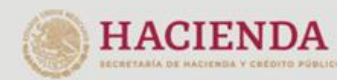

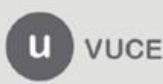

O bien si se llega a seleccionar el registro y se da clic en **Modificar**, se visualizará la siguiente ventana donde podrá modificar los datos del proveedor.

Cuando todos los datos de la modificación sean capturados correctamente se podrá dar clic en el botón **Guardar**.

#### **Modificar proveedor Datos generales** Terceros nacionalidad\*: Tipo persona\*: Nacional Física <sup>O</sup> Moral<sup>9</sup>  $\circ$ O Extranjero  $R.F.C.*:  $\Theta$$ MEMC971013AS2 **Domicilio** País<sup>\*</sup>: **Estado/localidad\*:** Municipio/alcaldía\*: MEXICO (ESTADOS UNIDOS MEXICA ~ CIUDAD DE MÉXICO  $\checkmark$ AZCAPOTZALCO  $\checkmark$ Localidad\*: Código postal o equivalente\*: Colonia: AZCAPOTZALCO - CP 02040  $_{\small \vee}$ 02003 ANGEL ZIMBRON - CP 02900  $\checkmark$  $\checkmark$ Calle\*: <sup>0</sup> Número exterior\*: 93 la preciosa Número interior: Lada: Teléfono: Correo electrónico: O 8 8833774488 022 cris.martinez@hotmail.com \* Campos obligatorios Cancelar Limpiar Guardar

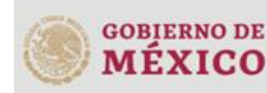

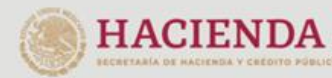

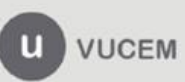

Una vez que el sistema haya validado que los datos sean correctos, se podrá visualizar la información en el recuadro como se muestra a continuación.

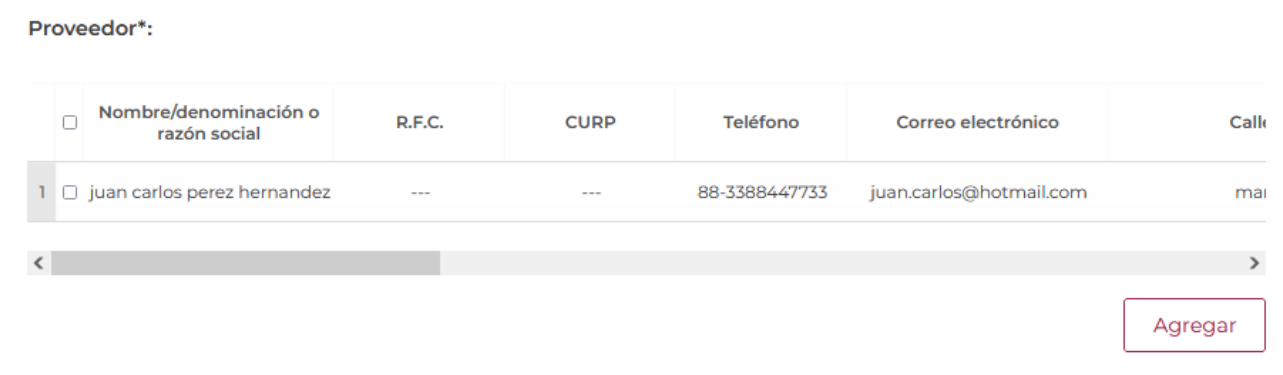

Para finalizar la solicitud tendrá que dar clic en la pestaña de *Pago de derechos* y tendrá que capturar los datos del pago para finalizar la solicitud.

Cuando todos los datos sean correctos podrá dar clic en **Continuar** para pasar al siguiente paso y revisar los requisitos necesarios.

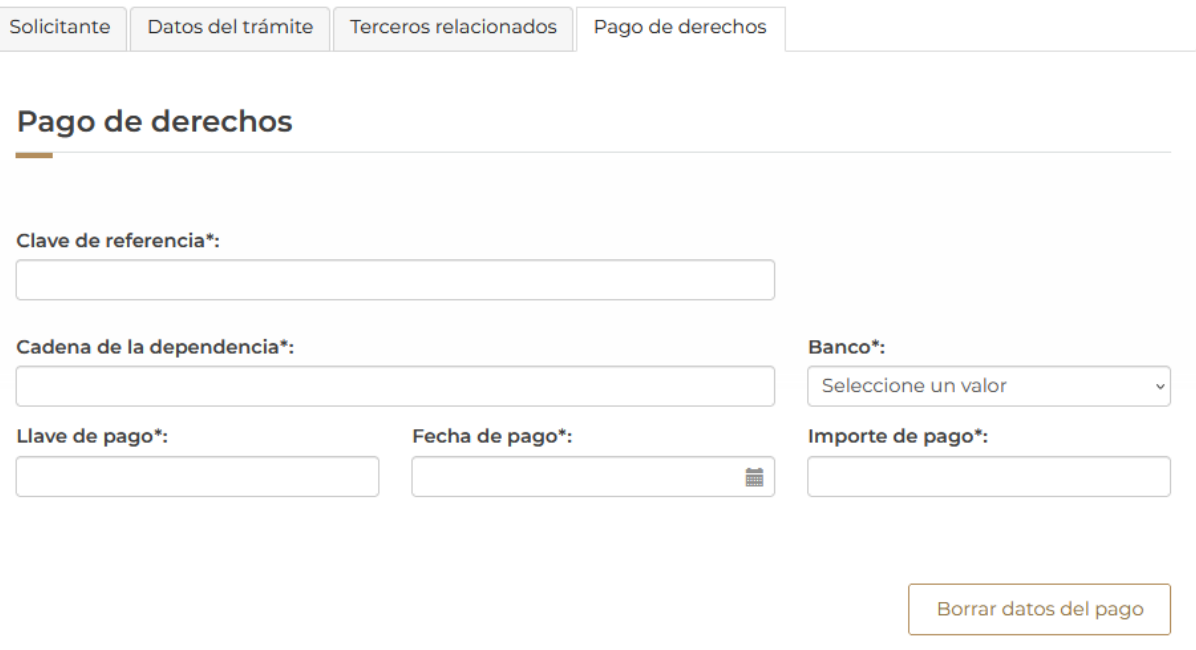

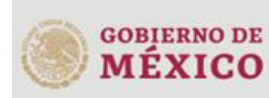

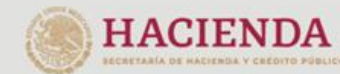

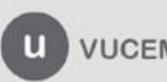

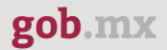

## <span id="page-19-0"></span>*Paso 2.- Requisitos necesarios*

Una vez capturada toda la información relativa a la solicitud, se debe seleccionar **"Continuar",** y el usuario pasará al Paso 2.- Requisitos necesarios, en este paso, VUCEM validará y mostrará los documentos que son obligatorios, de acuerdo con los datos capturados por el solicitante en el Paso 1.

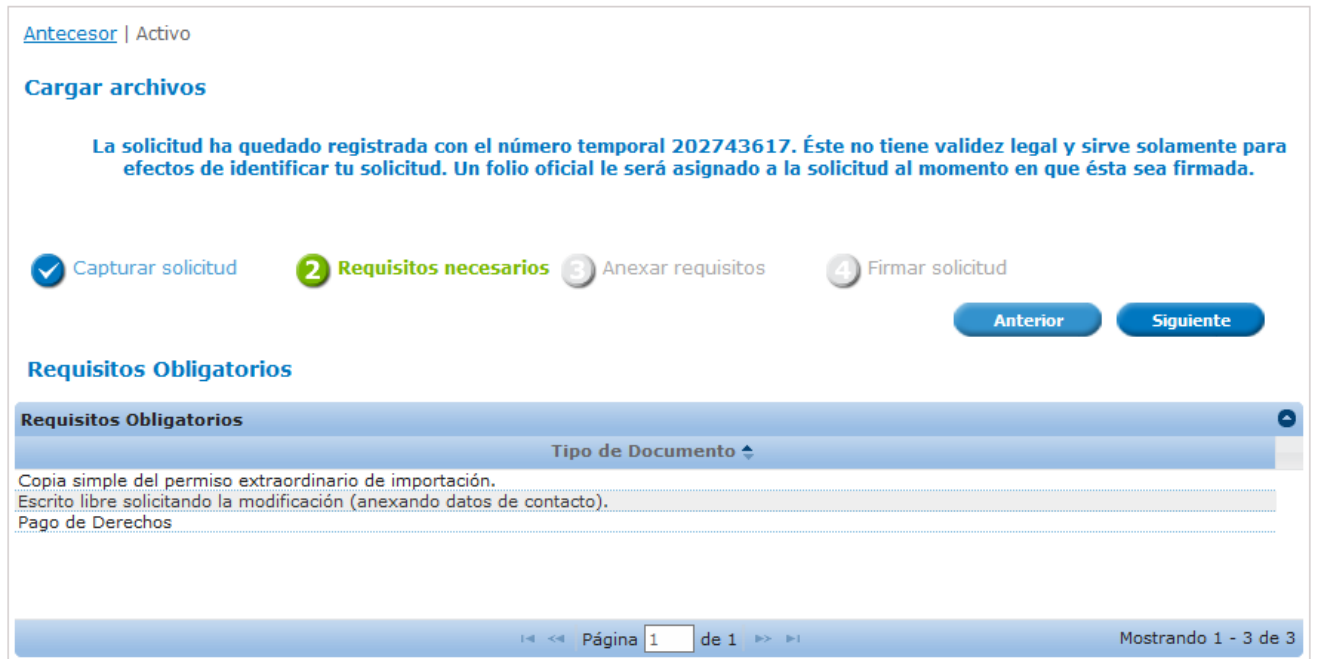

Una vez hecho esto se tendrá que dar clic en el botón "*Continuar*" para poder anexar los documentos que son obligatorios.

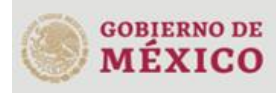

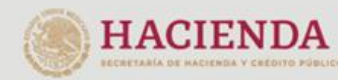

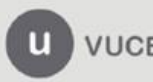

## <span id="page-20-0"></span>*Paso 3.- Anexar requisitos*

Una vez llegado a este punto, el usuario deberá anexar los documentos que fueron definidos; los documentos que se adjuntarán deben cumplir con las especificaciones solicitadas por VUCEM que son los siguientes:

- El tamaño máximo del archivo a adjuntar será de 3 o 10 MB según lo que indique VUCEM.
- Solo archivos de tipo PDF, que no contenga formularios, contraseñas, compactados, objetos OLE incrustados o código java script.
- En escala de grises o blanco y negro.
- En resolución de 300 DPI. (No más, no menos)- Sin hojas en blanco.

En caso de no contar con las especificaciones de la VUCEM le indicará el error en los documentos que no cumplen, cabe mencionar que no es un error de VUCEM, deben generar los documentos de acuerdo a las especificaciones:

#### **Documentos anexos**

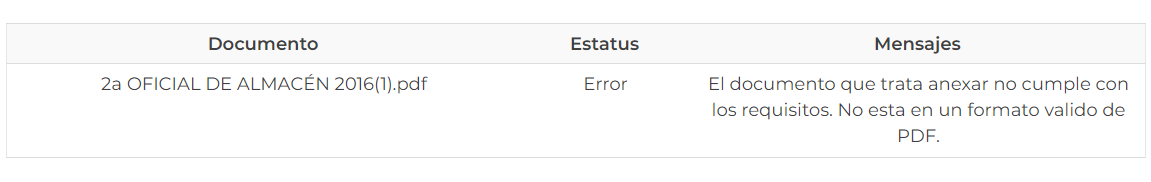

Una vez que sus documentos cuenten con las especificaciones, tendrá que dar clic en el botón de **"Adjuntar documentos".**

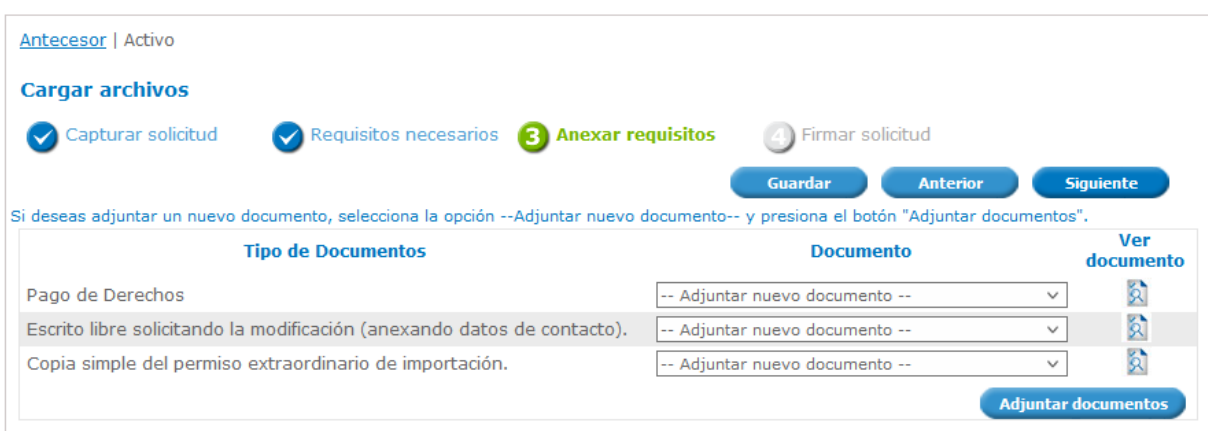

Posteriormente se podrá visualizar la siguiente ventana en la cual deberá de seleccionar el botón de **"Examinar"** y buscar el archivo correspondiente para cada tipo de documento, una vez hecho esto dar clic en el botón **"Abrir"**.

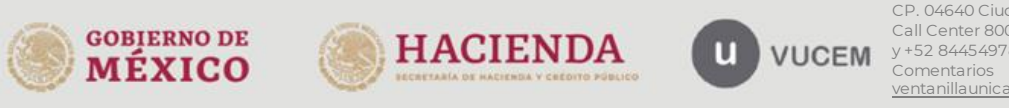

3ER. Retorno Cáliz S/N, San Pablo Tepetlapa, Alcaldía Coyoacán, CP. 04640 Ciudad de México Call Center 800 286 3133 desde México VUCEM y+52 8445497885 desde USA y Canada Comentarios y sugerencias a los correos: [ventanillaunica@sat.gob.mx](mailto:ventanillaunica@sat.gob.mx) [y contactovucem@sat.gob.mx](mailto:contactovucem@sat.gob.mx)

Cerrar

ſ

## **VUCEM**

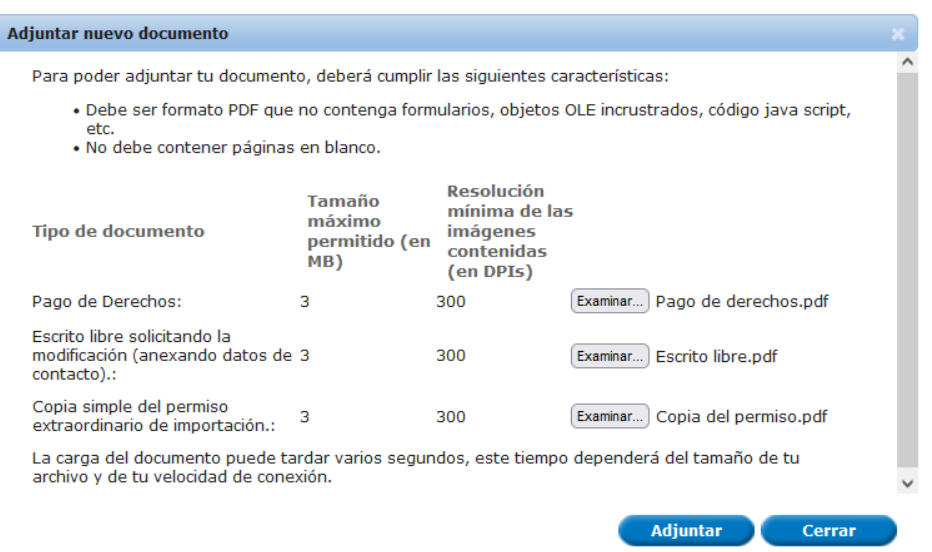

Al adjuntar el documento, VUCEM abrirá una ventana indicando que el estatus de carga es "Correcto", dar clic en **"Cerrar".**

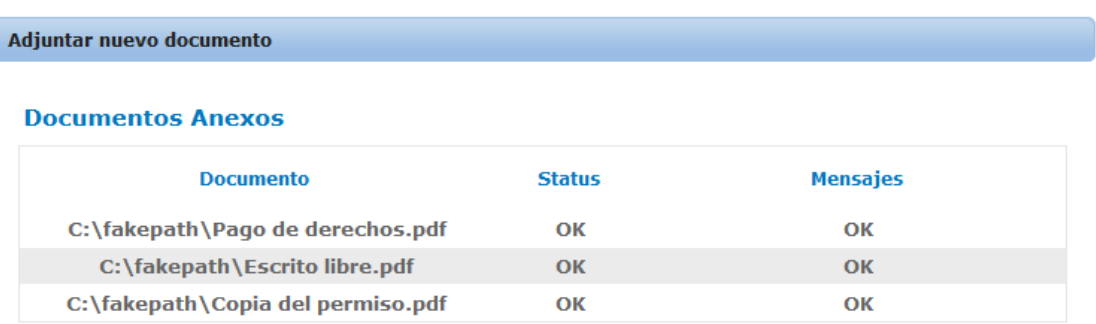

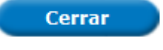

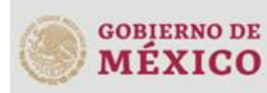

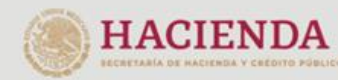

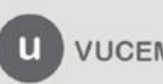

Una vez cerrada la ventana anterior, el solicitante podrá visualizar el documento si así lo desea, dando clic en los íconos de la columna **"Ver documento"**. El usuario podrá dar clic en "*Siguiente*" y avanzar al paso 4.

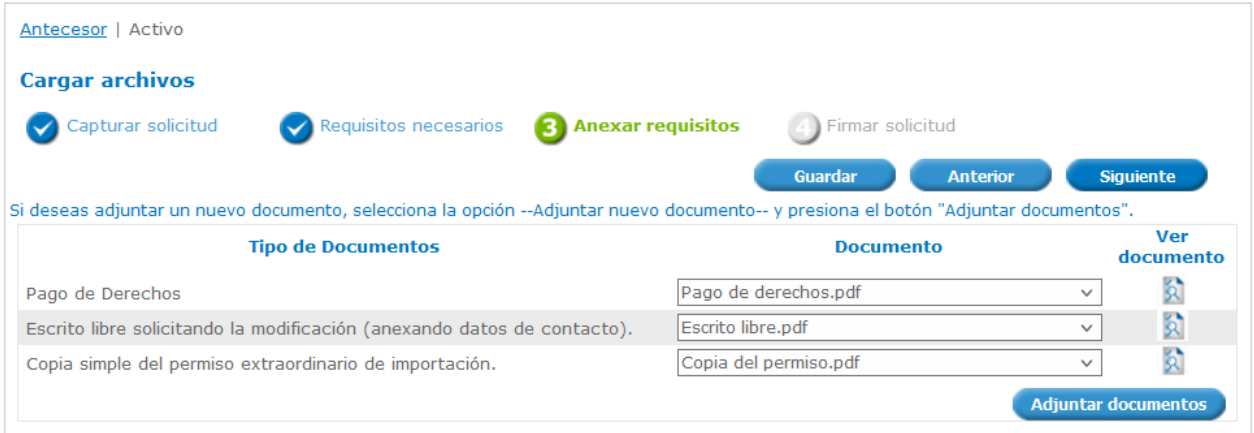

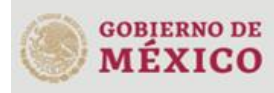

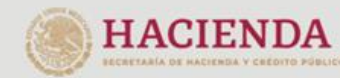

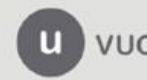

<span id="page-23-0"></span>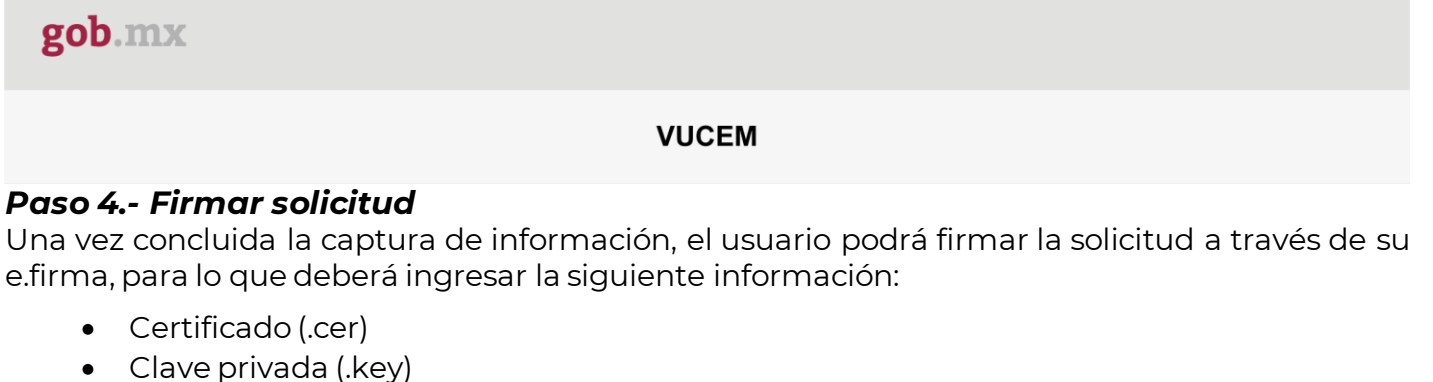

• Contraseña de clave privada

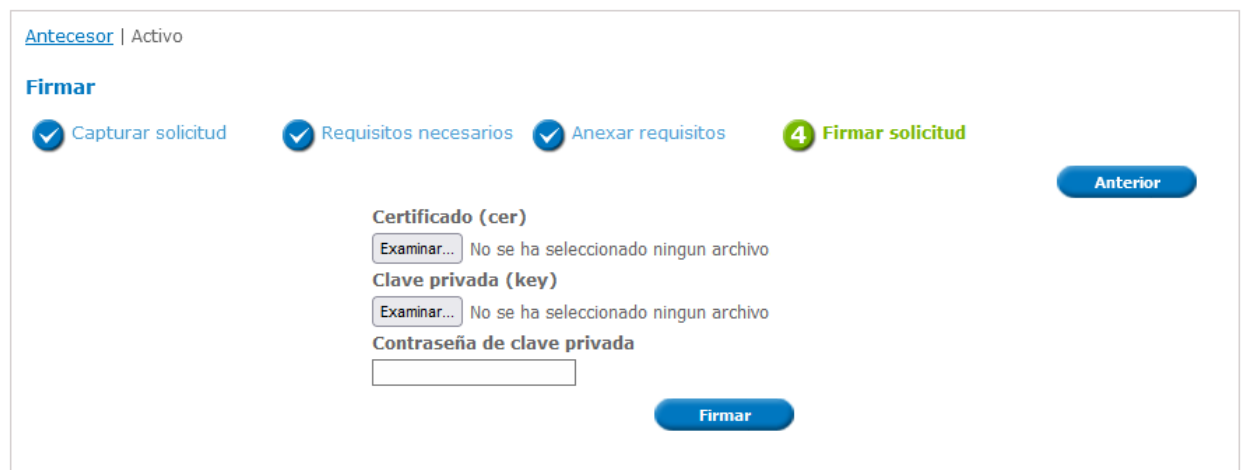

Cuando el usuario haya ingresado la información requerida, dar clic en "*Firmar*".

Al haber firmado la solicitud, VUCEM generará un *Acuse de recepción de trámite*, y muestra al usuario el folio VUCEM de 25 dígitos, a través del cual, podrá dar seguimiento a su trámite en el portal de VUCEM. El solicitante tendrá la posibilidad de descargarlo dando clic en el ícono ( $\blacksquare$ ).

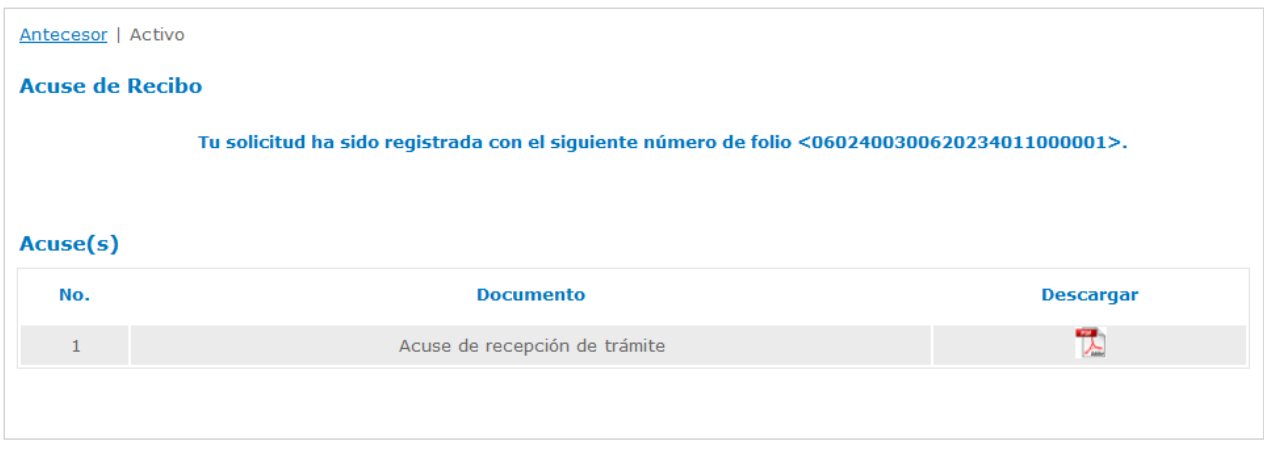

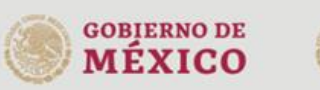

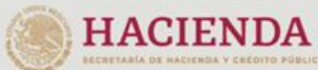

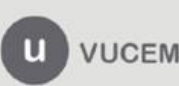

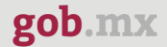

#### Acuse de recepción de trámite

#### gob.mx

#### **ACUSE DE RECEPCIÓN DE TRÁMITE** Ventanilla Digital Mexicana de Comercio Exterior Promoción o solicitud en materia de comercio exterior

Estimado(a):AGRICOLA ALPE S DE RL DE CV

RFC: AAL0409235E6

Siendo las 19:03:01 del 16/03/2023, se tiene por recibida la solicitud de trámite número 0602400300620234011000001, relativa a Modificación al Permiso extraordinario para la importación sustancias químicas, presentada a través de la Ventanilla Digital Mexicana de Comercio Exterior, con folio de presentación 202743617.

Su trámite se sujetará a las disposiciones jurídicas aplicables al trámite respectivo, al Decreto por el que se establece la Ventanilla Digital Mexicana de Comercio Exterior, publicado en el Diario Oficial de la Federación el 14 de enero de 2011, así como a las condiciones de uso de la propia "Ventanilla Digital".

La documentación anexada a su solicitud es la siguiente:

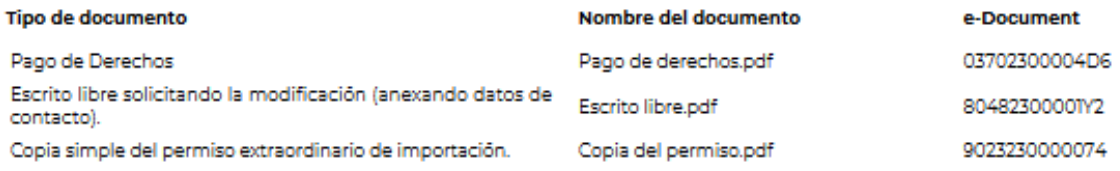

Cadena Original. Información de Solicitud que precenta(c) que declara:<br>|202743617|16/03/2023|16:02:41|AGRICOLA ALPE S DE RL DE CV|AAL0408236E6|vucem.coporte.apiloativo@ultracict.com.mx|Siembra, cultivo y ooseoha de papa|CIPRE8|358 8UR||МЕХІСО (E8TADO8 UNIDO8 МЕХІСАНО8)|8INALOA|АНО́МЕ|FRACC. CUAUHTEMOC|LO8 MOCHIS|31243|3154683||Azufre de ousiquer oisce, excepto el cubilmado, el precipitado y el coloidal. [pruebaction de ousiquer oisce, excepto el cubilmado, el precipitado y el coloidal. [pruebaction]<br>description[100][100][10 |KLA 81E|082838|8EDENA|10000||03702300004D8|804823000001Y2|8023230000074

**Sello Digital Solicitante:** 

TeYfRQ+B9z+AfCoQL1b9aoAg7n8ZGABz7eTDn4UW8VndglvZWR9fv8arlbOY2llfrgmPU7NfHHLw dwfyhk6exyneBvHRI4GVoDkaHyzmJAvwvZrG8gulkpQoFDzHnUpLyrjYFMk8c8lvFoJU8GHg8lxx tRR2EAJlyV7gl/XaTmk=

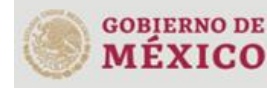

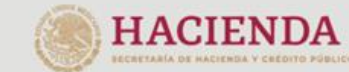

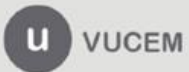

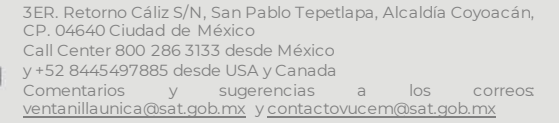